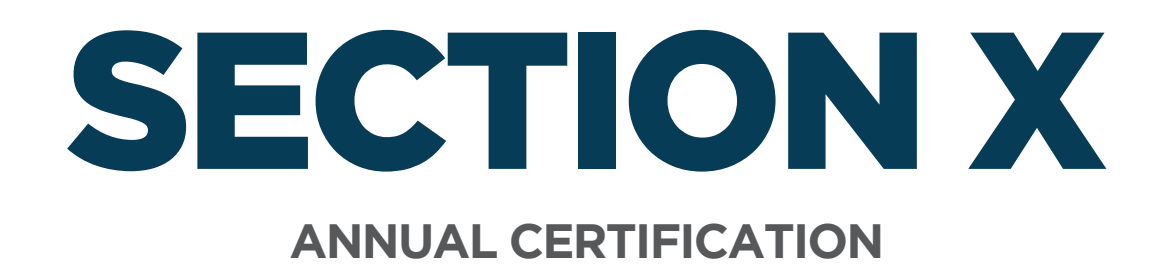

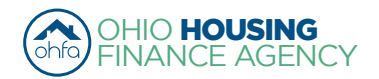

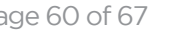

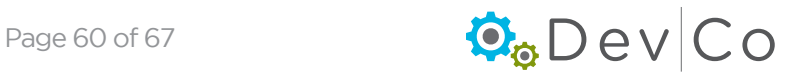

# X. ANNUAL CERTIFICATION

# Step 1: Select the appropriate reporting year from the Property Listing screen.

e.g., 2014 reporting year select the 2014 effective date

# Step 2: Select: Annual Certification

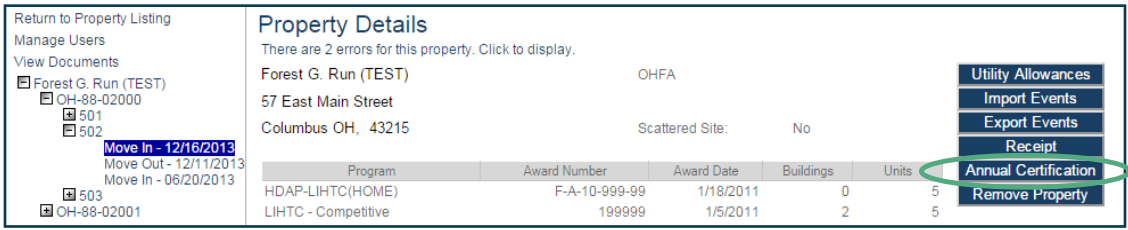

#### Step 3: Review each section of the Property General Information Screen

#### Step 4: Answer the question for each section: e.g. Project Information is up to date

- From the drop down Choose "Yes" or "No"
	- If the information is *not* up to date then choose "No"
	- A text box, "If not, specify the project changes", will appear. Indicate the needed changes. (see example where address changed)

#### Step 5: Select: Save

• As you complete the certification, clicking on either Save or Next will capture the changes. You can return to the page at a later date. If you do not click on either of those two buttons you will lose your changes.

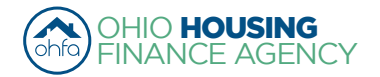

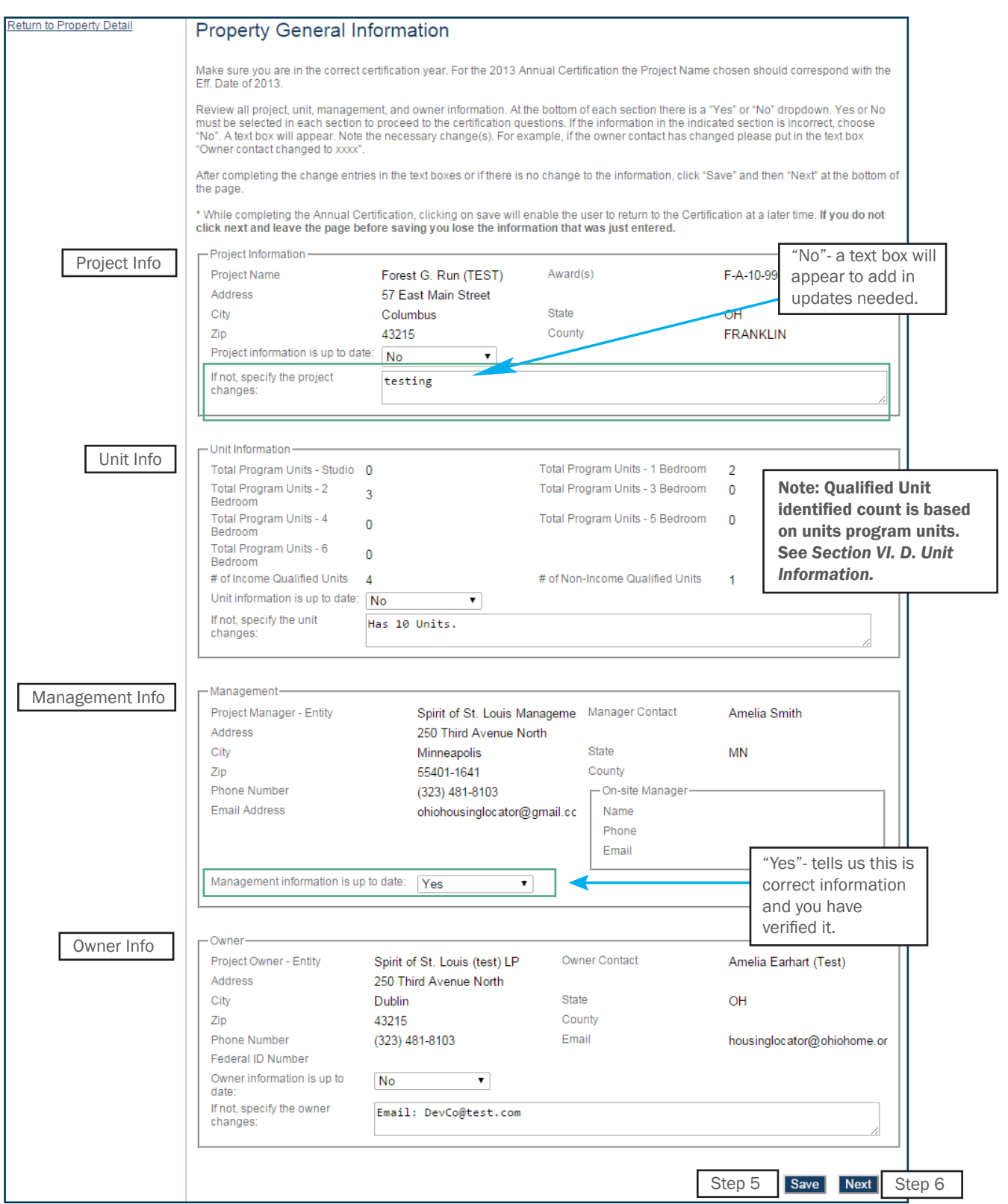

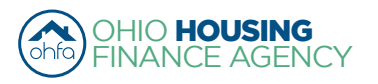

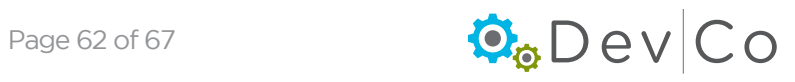

#### Step 6: Select: Next to go to the Annual Certification screen

#### Step 7: Select the applicable certification type(s) using the dropdown below

- To select more than one certification type, press and hold the Ctrl key and click each Certification type to highlight them. If more than one certification type applies to the properties they must both be selected and submitted.
	- "Gap Financing" must be submitted for projects financed with HDAP, HOME, OHTF, FAF, NSP, TCE, or TCAP.
	- "Tax Credit" must be submitted for projects financed with 9% Housing Tax Credits or 4% Housing Tax Credits with multifamily bonds.
	- "Extended Use" must be submitted for projects financed with 9% Housing Tax Credits or 4% Housing Tax Credits with multifamily bonds that are in their 15 year extended use period. If these projects have HDAP funding, GAP Financing questions need to be completed as well.

NOTE: No project can submit both a Tax Credit Annual Certification and an Extended Use Annual Certification

#### Step 8: Click: Load. The certification questions should appear

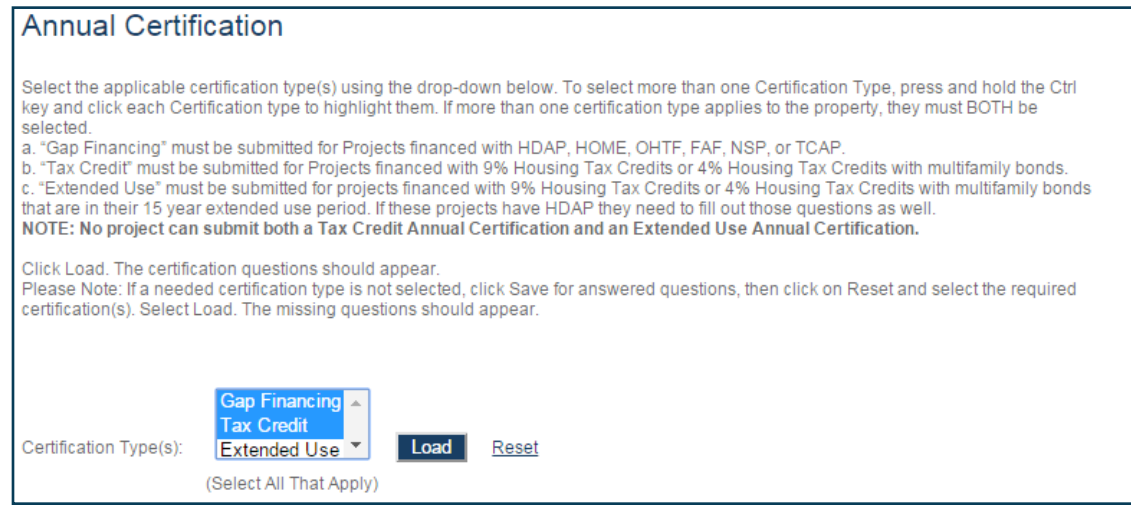

#### Step 9: Fill out the questions

- Note: If a needed certification type is not selected or highlighted
	- Click Save for any answered questions, then click on Reset and select the required certification(s)
	- Select: Load. The missing questions should appear
- For questions requiring an explanation, a text box will appear to the right requiring the explanation. The user cannot move to the next page without filling in the text boxes with appropriate responses.

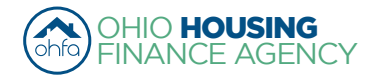

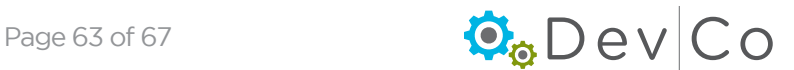

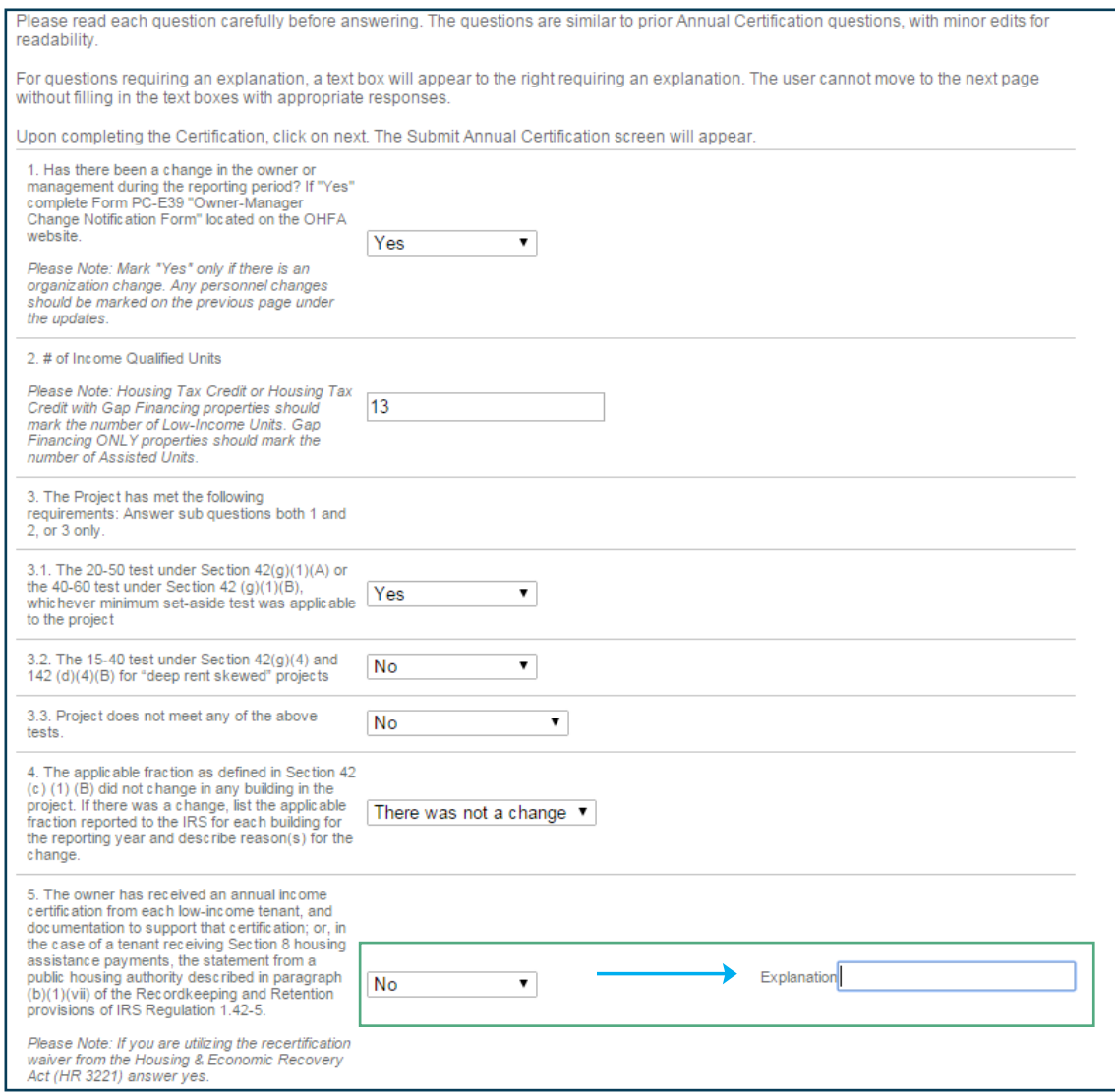

### Step 10: Select: Save

• As you complete the certification, clicking on either Save or Next will capture the changes. You can return to the page at a later date. If you do not click on either of those two buttons you will lose your changes.

### Step 11: Select: Next to go to the Annual Certification screen

#### Step 12: Fill out your credentials

- This information will serve as an electronic signature confirming the Certification is submitted by a person with authority to act on behalf of the owner
	- Name
	- Title
	- Company
	- Email Address
	- Direct Telephone Number

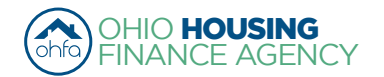

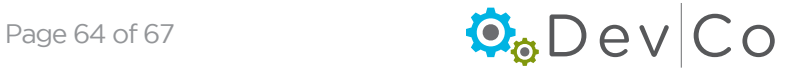

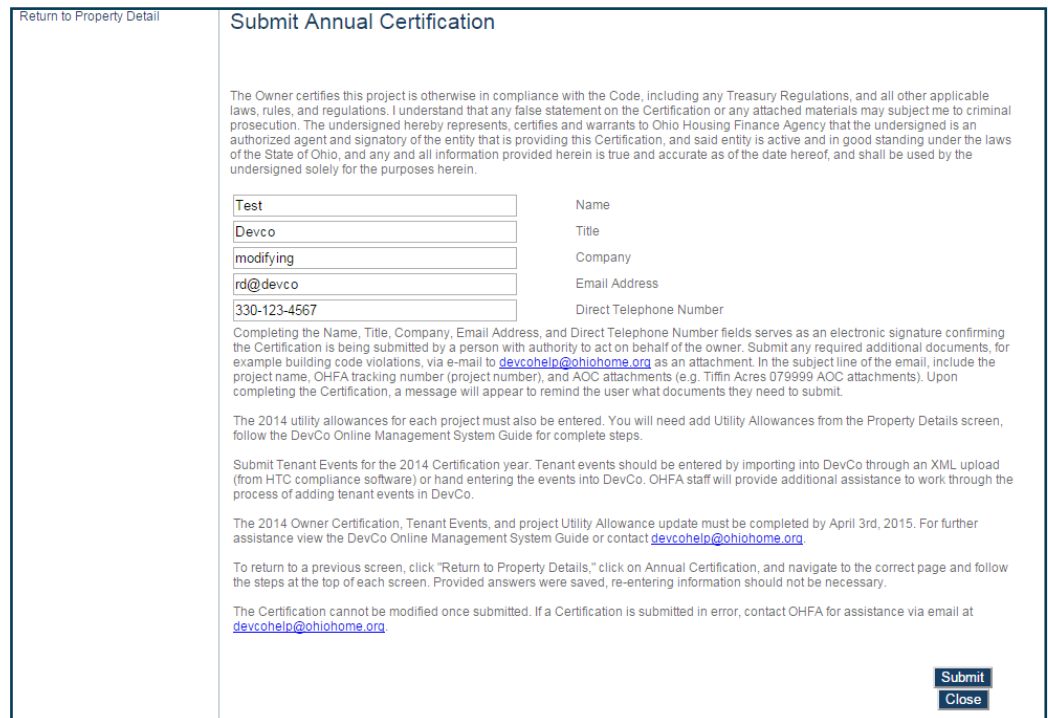

# Step 13: Select: Submit

- If you need to send additional information, a reminder appears depending how you answered the certification questions:
	- Owner-Manager change Notification
	- Letter of findings or discrimination from the adjudicating agency or court
	- Copy of the building code or health/safety citation

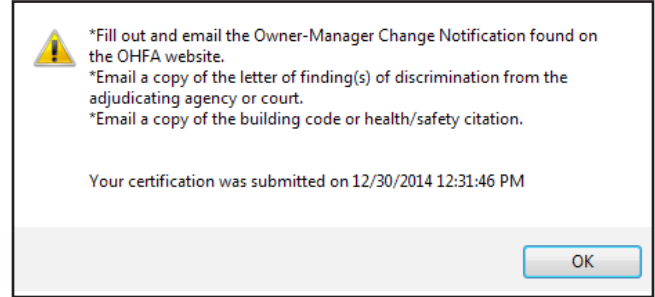

## Step 14: Select: Print for your Records

- Clicking Print provides a summary of the three pages included in the Annual Certification
	- Note: If you have returned to Annual Certification to print make sure you select all applicable certfication types on the Annual Certification screen, otherwise you will have an incomplete set of questions.

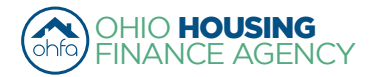

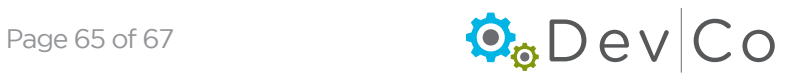

# Step 15: Select: Close

- This will take you back to Property Details
- Once you submit your Certification, you cannot make changes.
- If you return to the Annual Certification screens a red time stamp will appear on all screens
	- The message indicates that your Certification was submitted successfully
	- Date and Time of submission is recorded
	- Anything you update after submission will not be saved
	- If a correction is needed contact the DevCo Helpdesk at <https://devco.ohiohome.org/devcoinquiries>
		- In the form:
			- ► Give the project number
			- ► Project Name
			- ► Explain why corrections are needed

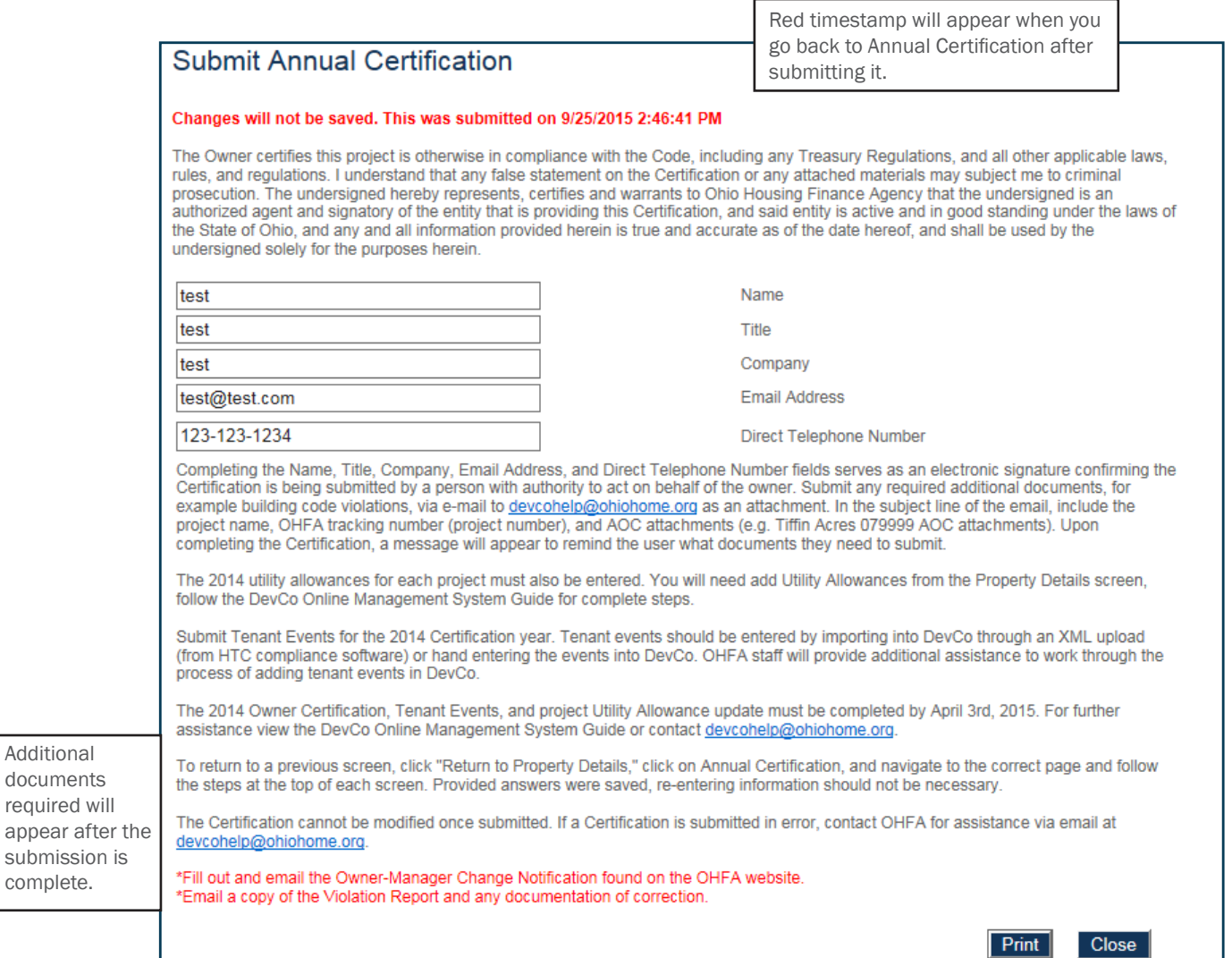

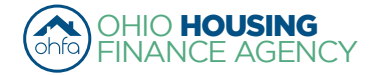

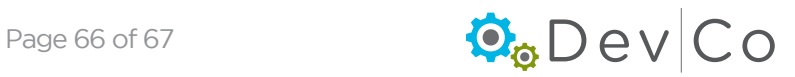